## Process for Parents to Verify and Update Email Address for Aspen functions to contact Parents

## Login to Parent portal

- 1) Click "Set Preferences" upper right menu bar
- 2) Click "Security" tab on set preferences window
- 3) Enter primary email address all lower case
- 4) Enter optional alternative email address
- 5) Chose a security question to use for resetting your password if forgotten in the future from drop down
- 6) Enter security answer and confirm security answer
- 7) Click OK
- 8) Enter Password

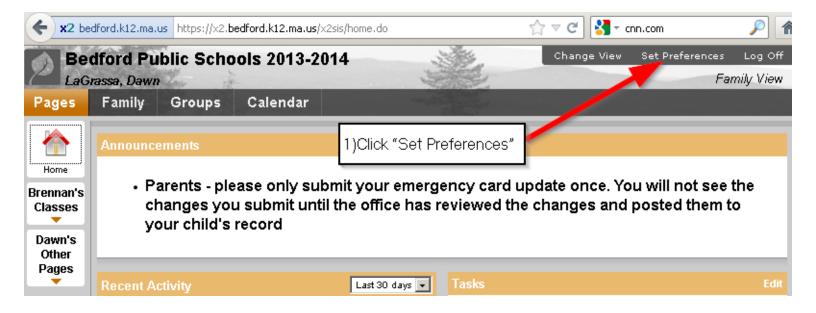

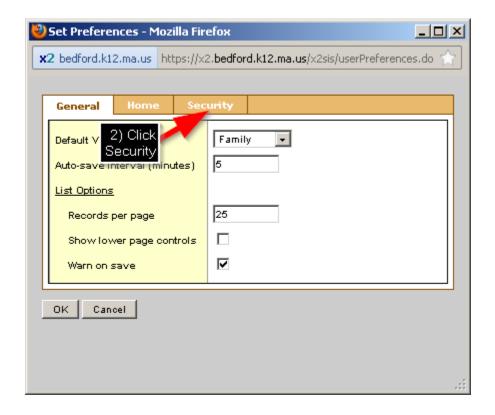

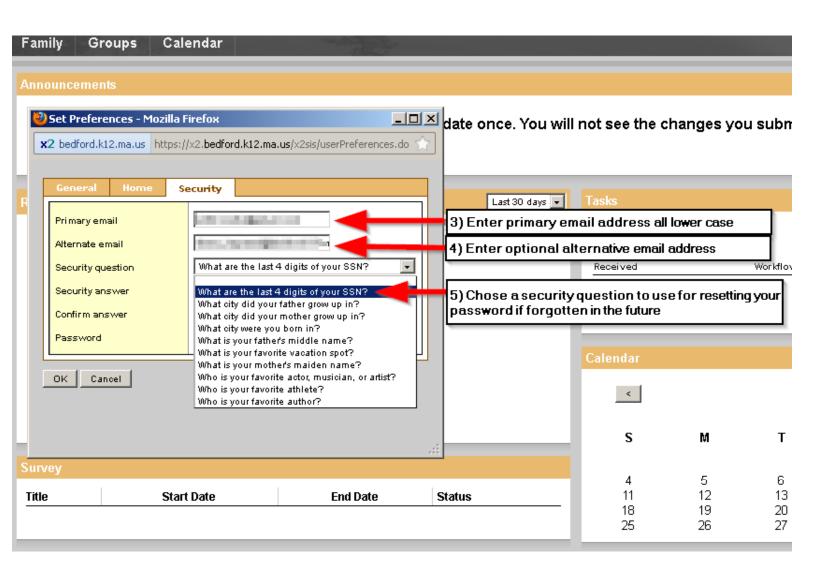

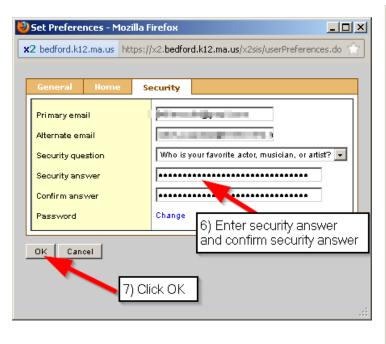

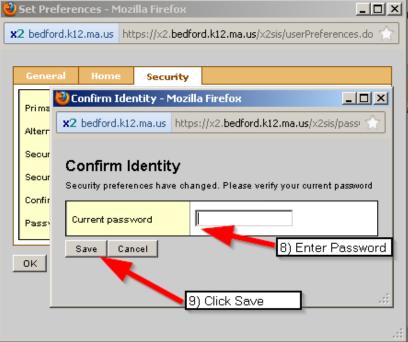